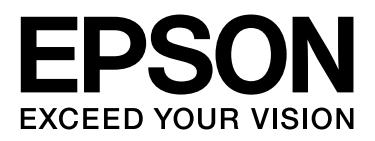

# SpectroProofer Mounter 24"/44"

# **Benutzerhandbuch**

NPD3701-00 DE

# <span id="page-1-0"></span>*Copyrights und Warenzeichen*

Kein Teil dieser Veröffentlichung darf ohne die vorherige schriftliche Genehmigung von Seiko Epson Corporation reproduziert, auf einem Abrufsystem gespeichert oder in jedweder Form oder auf jedwede Art elektronisch, mechanisch, durch Fotokopieren, Aufzeichnen oder auf sonstige Weise übertragen werden. Die hierin enthaltenen Informationen sind ausschließlich für die Verwendung dieses Epson-Druckers vorgesehen. Epson ist für keine Verwendung dieser Informationen in Verbindung mit anderen Druckern verantwortlich.

Weder die Seiko Epson Corporation noch ihre Tochtergesellschaften haften gegenüber dem Käufer oder dritten Parteien für Schäden, Verlust, Kosten oder Folgekosten infolge von Unfällen, unsachgemäßer Handhabung oder Missbrauch dieses Produkts sowie unautorisierten Änderungen, Reparaturen oder sonstigen Modifikationen an diesem Produkt. Das gilt auch (mit Ausnahme der USA) für die Nichtbefolgung der Bedienungs- und Wartungsanweisungen der Seiko Epson Corporation.

Seiko Epson Corporation haftet nicht für Schäden oder Störungen durch den Einsatz von Optionen oder Zubehör, die keine Originalprodukte von Epson sind oder keine ausdrückliche Zulassung der Seiko Epson Corporation als "EPSON Approved Products" haben.

Seiko Epson Corporation haftet nicht für Schäden, die durch elektromagnetische Störungen durch den Einsatz von Schnittstellenkabeln entstehen, die keine ausdrückliche Zulassung der Seiko Epson Corporation als "Epson Approved Products" haben.

EPSON® ist ein eingetragenes Warenzeichen und EPSON STYLUS™ sowie "Exceed Your Vision" sind Warenzeichen der Seiko Epson Corporation.

Microsoft®, Windows® und Windows Vista® sind eingetragene Warenzeichen der Microsoft Corporation.

Apple® und Macintosh® sind eingetragene Warenzeichen der Apple Inc.

*Allgemeiner Hinweis: Andere hierin verwendete Produktbezeichnungen dienen lediglich zur Identifizierung und können Warenzeichen ihrer jeweiligen Inhaber sein. Epson verzichtet auf jedwede Rechte an diesen Warenzeichen.*

Copyright© 2008 Seiko Epson Corporation. Alle Rechte vorbehalten.

#### **Inhalt**

# *Inhalt*

### *[Copyrights und Warenzeichen](#page-1-0)*

### *[Sicherheitshinweise](#page-3-0)*

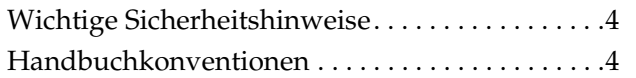

### *[Einleitung](#page-4-0)*

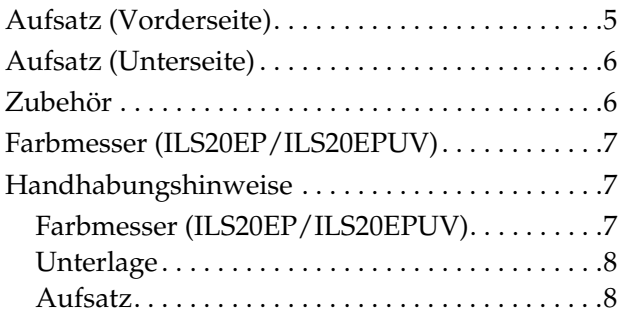

# *[Gebrauchsanleitung](#page-8-0)*

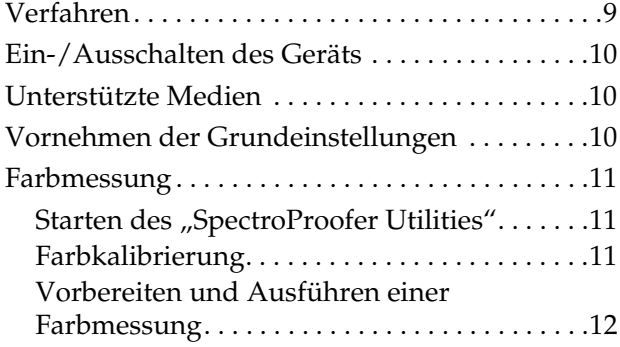

### *[Wartung](#page-12-0)*

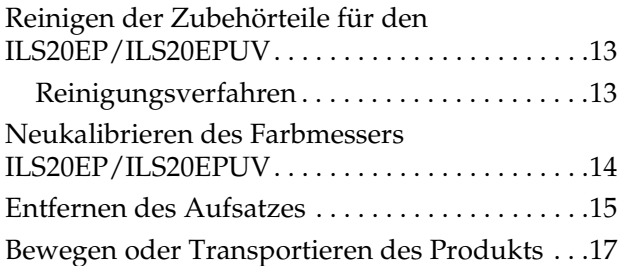

### *[Fehlerbehebung](#page-17-0)*

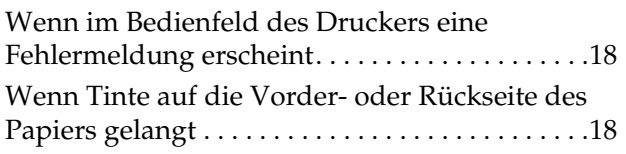

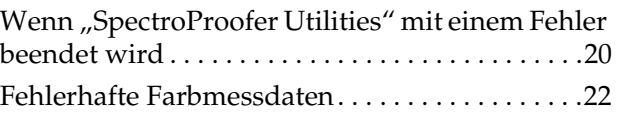

### *[Anhang](#page-22-0)*

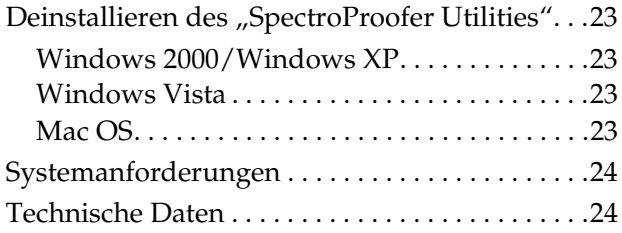

### *[Hilfe und Support](#page-25-0)*

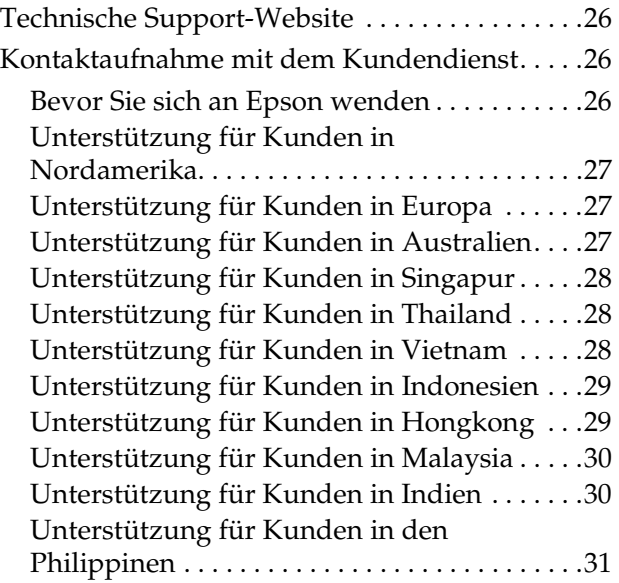

# <span id="page-3-0"></span>**Sicherheitshinweise**

Lesen Sie vor der Verwendung Ihres Produkts alle diese Anleitungen. Beachten Sie auch alle am Produkt angebrachten Warnhinweise und Anleitungen.

# <span id="page-3-1"></span>**Wichtige Sicherheitshinweise**

- ❏ Blockieren bzw. verdecken Sie keine Öffnungen des Gerätegehäuses.
- ❏ Stecken Sie keine Gegenstände durch die Schlitze. Schütten Sie keine Flüssigkeit auf das Produkt.
- ❏ Verwenden Sie nur den auf dem Produktetikett angegebenen Stromversorgungstyp.
- ❏ Verwenden Sie nur das mit dem Produkt gelieferte Stromkabel. Die Verwendung eines anderen Kabels kann in Brand- oder Stromschlaggefahr resultieren.
- ❏ Drucker und Optionen haben eigene Netzteile. Falls bei Wartungsarbeiten nicht alle Stromkabel abgezogen sind, besteht Stromschlaggefahr.
- ❏ Versuchen Sie nicht, das Gerät selber zu warten, es sei denn, dies ist ausdrücklich in der Dokumentation beschrieben.
- ❏ Ziehen Sie unter den folgenden Bedingungen den Netzstecker des Gerätes aus der Steckdose und lassen Sie von qualifizierten Fachkräften eine Reparatur durchführen: Wenn das Netzkabel oder der Netzstecker beschädigt ist; wenn Flüssigkeit in das Gerät eingedrungen ist; wenn das Gerät heruntergefallen oder das Gehäuse beschädigt ist; wenn das Gerät nicht normal arbeitet oder eine deutliche Leistungsänderung aufweist.

❏ Das Gerät ist schwer und sperrig und sollte von zwei Personen ausgepackt oder getragen werden.

# <span id="page-3-2"></span>**Handbuchkonventionen**

#### w *Warnung*

*Warnhinweise dieser Art müssen sorgfältig befolgt werden, um Körperverletzungen zu vermeiden.*

#### c*Vorsicht*

*Hinweise dieser Art müssen befolgt werden, um Geräteschäden zu vermeiden.*

#### *Hinweise*

*Anmerkungen dieser Art enthalten wichtige Informationen und nützliche Tipps zum Betrieb des Geräts.*

#### **Einleitung**

# <span id="page-4-0"></span>**Einleitung**

# <span id="page-4-1"></span>**Aufsatz (Vorderseite)**

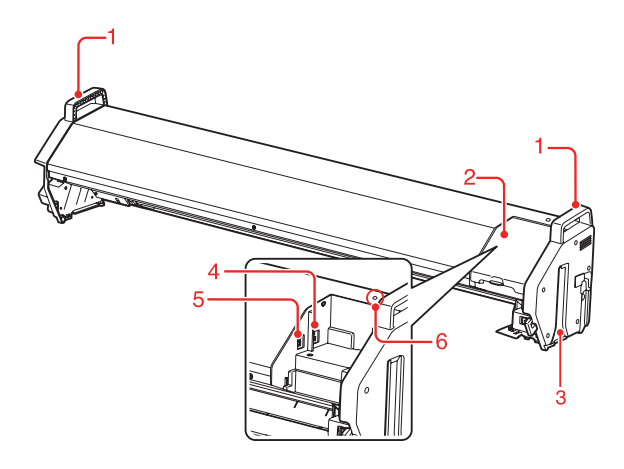

#### **1. Griffe**

Verwenden Sie beim Anbringen- und Entfernen des Aufsatzes die entsprechenden Griffe.

c*Vorsicht: Verwenden Sie diese Griffe nicht zum Transportieren des Druckers.*

#### **2. Abdeckung**

Öffnen Sie diese Abdeckung zum Einstellen oder Entfernen des ILS20EP/ILS20EPUV sowie zum Kabelanschluss.

#### **3. Führungen (rechts und links)**

Richten Sie die Führungen bei der Montage am Drucker mit den Montageführungen aus.

#### **4. Anschluss für die automatische Aufrolleinheit (nur für den SpectroProofer Mounter 44")**

Dient zum Befestigen der automatischen Aufrolleinheit am Aufsatz des SpectroProofers. Er wird beim gleichzeitigen Verwenden der automatischen Aufrolleinheit und des SpectroProofer-Aufsatzes verwendet. Ein Anschlusskabel liegt der Verpackung ihrer automatischen Aufrolleinheit bei.

#### *Hinweis:*

*Die automatische Aufrolleinheit ist ein optionales Zubehör des Epson Stylus Pro 9900/9910. Der Anschluss der automatischen Aufrolleinheit wird vom SpectroProofer Mounter 24" für Epson Stylus Pro 7900/7910 nicht unterstützt.*

#### **5. Schnittstellenanschluss zum Drucker**

Dient zum Anschluss des Aufsatzes an Ihren Drucker. Ein Schnittstellenkabel liegt der Verpackung dieses Produkts bei.

#### **6. Leuchtanzeige**

Gibt Aufschluss über den Status des SpectroProofers. Details sind in der folgenden Tabelle enthalten:

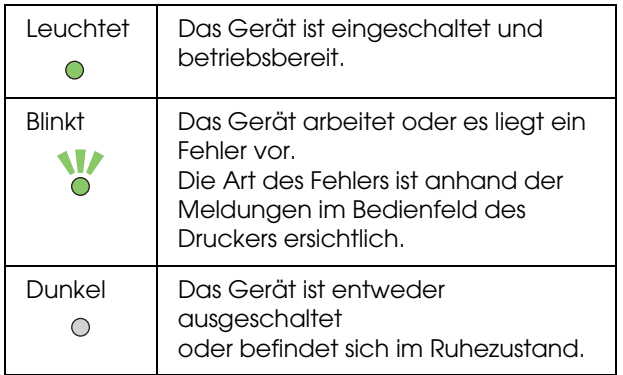

#### *Hinweis:*

*Dieses Gerät verfügt über keinen Stromschalter. Siehe ["Ein-/Ausschalten des Geräts" auf Seite 10](#page-9-3)*

# <span id="page-5-0"></span>**Aufsatz (Unterseite)**

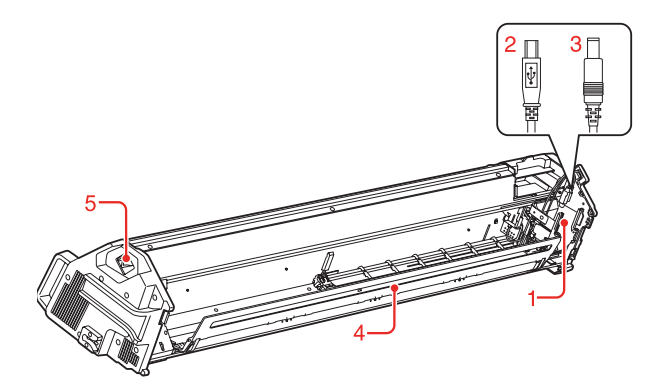

#### **1. Farbmesserwagen**

Bewegt den ILS20EP/ILS20EPUV nach rechts und links.

**2. Mini-USB-Schnittstellenkabel** Empfängt Daten vom ILS20EP/ILS20EPUV.

#### **3. Gleichstromkabel**

Versorgt den ILS20EP/ILS20EPUV mit Strom.

#### **4. Papierandruck**

Hält das Papier während der Farbmessung.

#### **5. Wechselstromeingang**

Schließen Sie das Stromkabel hier an.

# <span id="page-5-1"></span>**Zubehör**

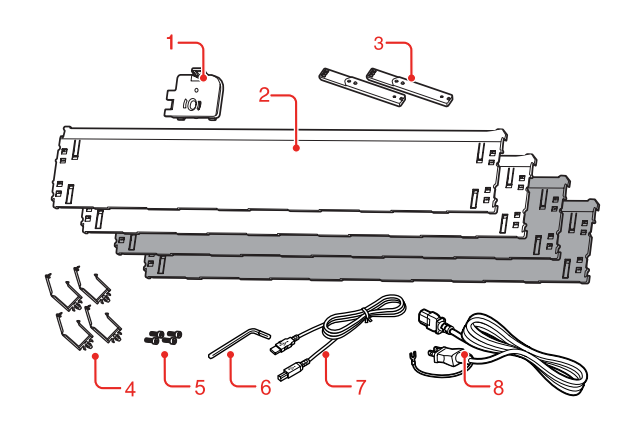

#### **1. Halter für die Weißkalibrierfliese** Dient zur Aufnahme der Weißkalibrierfliese.

#### **2. Unterlage**

Bei der Unterlage handelt es sich um Platten, die während der Farbmessung unter das Papier gelegt werden. Bringen Sie entweder eine schwarze oder weiße Unterlage am Drucker an.

#### *Hinweis:*

*Der SpectroProofer Mounter 44" wird mit jeweils zwei schwarzen und weißen Platten geliefert. Der SpectroProofer Mounter 24" wird mit jeweils einer schwarzen und weißen Platte geliefert.* 

#### **3. Montageführung**

Die Führung für die Montage des SpectroProofer-Aufsatzes am Drucker.

#### **4. Klemme**

Befestigen Sie die Klemme am Druckerständer, um das Druckeranschluss- und Stromkabel zu fixieren.

#### **5. Innensechskantschrauben**

Befestigen Sie die Montageführung mit den Innensechskantschrauben am Drucker.

#### **6. Sechskantschlüssel**

Dieses Werkzeug dient zum Anbringen der Innensechskantschrauben.

#### **7. Druckeranschlusskabel**

Dieses Kabel dient zum Anschluss des Aufsatzes am Drucker.

#### **8. Stromkabel**

Dieses Kabel dient zum Anschluss des Aufsatzes am Wechselstromeingang.

# <span id="page-6-0"></span>**Farbmesser (ILS20EP/ILS20EPUV)**

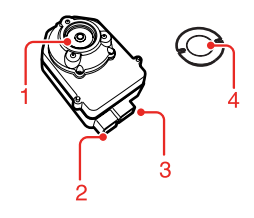

#### **1. Linse**

Scannt das Druckbild während der Farbmessung.

#### **2. Gleichstromanschluss**

Schließen Sie das Gleichstromkabel am Gleichstromanschluss an, das unten am Aufsatz am Farbmesserwagen befestigt ist.

#### **3. Mini-USB-Schnittstellenanschluss**

Schließen Sie den Mini-USB-Schnittstellenanschluss am Mini-USB-Schnittstellenkabel an, das unten am Aufsatz am Farbmesserwagen befestigt ist.

#### **4. Weißkalibrierfliese**

Die weißbasierte Fliese dient zum Messen der Farbdaten.

Verwenden Sie diese Fliese beim Einrichten des Kalibrierfliesenhalters.

# <span id="page-6-1"></span>**Handhabungshinweise**

## <span id="page-6-2"></span>**Farbmesser (ILS20EP/ILS20EPUV)**

❏ Berühren Sie die Linse nicht direkt und legen Sie sie nicht so ab, dass sie nach unten zeigt.

Wenn die Linse verkratzt oder verschmutzt ist, kann das Farbmessergebnis beeinträchtigt werden.

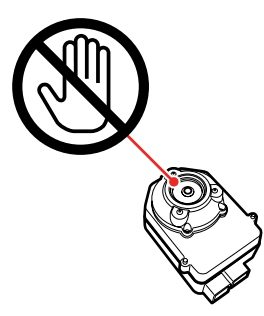

❏ Berühren Sie die weiße Fläche der Weißkalibrierfliese nicht.

> Wenn die Fläche verkratzt oder verschmutzt ist, kann das Farbmessergebnis beeinträchtigt werden.

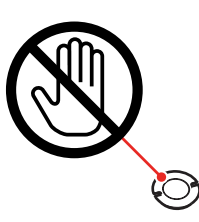

#### $Vorsicht:$

*Beschädigen oder verlieren Sie die Weißkalibrierfliese nicht. Die Weißkalibrierfliese ist nicht getrennt erhältlich. Sie müssen das ILS20EP-/ILS20EPUV-Set kaufen.*

❏ Verwenden Sie den ILS20EP/ILS20EPUV und die Weißkalibrierfliese in dem mit diesem Produkt gelieferten Set. ILS20EP/ILS20EPUV und Weißkalibrierfliese sind werkseitig als Set justiert und erhalten dieselbe Fertigungsnummer. Achten Sie beim Kauf von zwei oder mehr Produkten darauf, Einheiten mit identischen Nummern paarig zu verwenden.

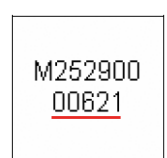

Etikett des ILS20EP/ILS20EPUV

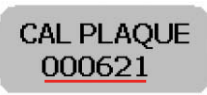

Etikett der Weißkalibrierfliese

# <span id="page-7-0"></span>**Unterlage**

Vermeiden Sie sorgfältig, die Oberfläche zu verkratzen oder zu verschmutzen.

Wenn die Unterlage verkratzt oder verschmutzt ist, kann das Farbmessergebnis beeinträchtigt werden.

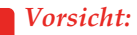

*Lassen Sie sie nicht fallen und stoßen Sie sie nicht gegen harte Gegenstände, da die Unterlage ein zerbrechliches Teil ist.*

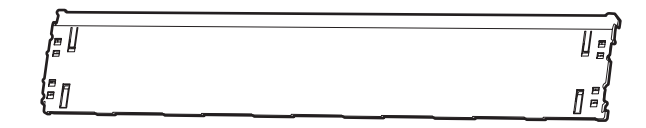

# <span id="page-7-1"></span>**Aufsatz**

Berühren Sie die folgenden Teile nicht, wenn die Stromversorgung eingeschaltet ist.

Das unerforderliche Berühren der Innenseite des Aufsatzes kann zur Beschädigung des Gerätes führen.

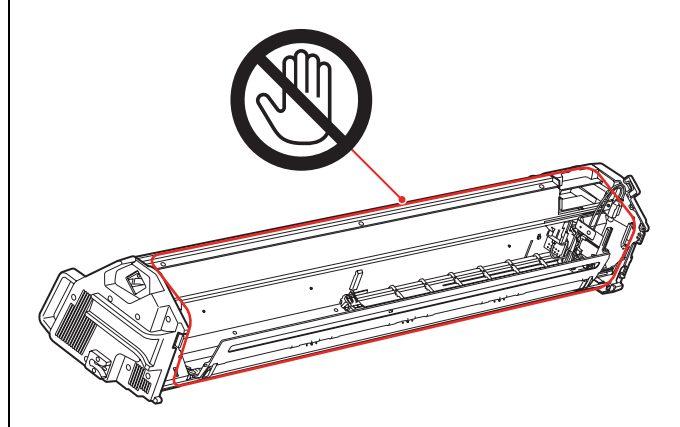

# <span id="page-8-0"></span>**Gebrauchsanleitung**

Dieses Produkt ist das automatische Farbmesssystem zur Verwendung mit dem Epson Stylus Pro 9900/7900/9910/7910.

Der Druckertreiber muss auf dem Computer installiert sein.

Installieren Sie zur Durchführung der Farbmessung die Anwendung "SpectroProofer Utilities" von der Software-CD-ROM, die dem Produkt beiliegt.

# <span id="page-8-1"></span>**Verfahren**

1. Bestätigen der Druckereinrichtung  $\rightarrow$  Siehe SpectroProofer Mounter **24"/44"-Installationsanleitung**

Vergewissern Sie sich, dass die Druckereinrichtung abgeschlossen wird (Einrichten des Druckers und Installieren des Druckertreibers). Schalten Sie den Drucker ein und vergewissern Sie sich, dass er betriebsbereit ist.

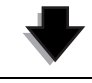

2. Grundeinstellungen des SpectroProofers  $\rightarrow$  Siehe ["Vornehmen der Grundeinstellungen" auf Seite 10](#page-9-2) Stellt die Grundeinstellungen des SpectroProofers her.

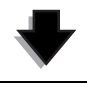

#### 3. Farbkalibrierung  $\rightarrow$  Siehe ["Farbkalibrierung" auf Seite 11](#page-10-2)

Kalibrieren Sie Ihren Drucker mit Hilfe von "Printer Linearization" in der Anwendung "SpectroProofer Utilities".

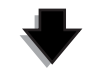

4. Farbmessung  $\rightarrow$  Siehe<sup>1</sup>, Vorbereiten und Ausführen einer Farbmessung" auf Seite 12

Wählen Sie einen Job, indem Sie **Preparing and executing a color measurement job (Vorbereiten und**  Ausführen einer Farbmessung) in der Anwendung "SpectroProofer Utilities" starten. Wenn Sie Job status confirmation (Jobstatus überprüfen) in "SpectroProofer Utilities" starten, können

Sie den Status des aktuellen Auftrags prüfen.

Detaillierte Informationen sind in der Online-Hilfe enthalten.

# <span id="page-9-3"></span><span id="page-9-0"></span>**Ein-/Ausschalten des Geräts**

Dieses Gerät verfügt über keinen Stromschalter.

Die Stromversorgung wird durch den Anschluss des Stromkabels an der Steckdose eingeschaltet (100 V Wechselstrom).

Die Stromversorgung wird ausgeschaltet, wenn Sie das Stromkabel von der Wandsteckdose abziehen.

c*Vorsicht:*

*Schließen Sie bei der Verwendung dieses Produkts das Stromkabel des Produkts an der Steckdose an und schalten Sie dann den Drucker ein. Wenn Sie den Drucker zuerst einschalten, arbeitet das Produkt nicht ordnungsgemäß.* 

# <span id="page-9-1"></span>**Unterstützte Medien**

Einige der vom Epson Stylus Pro 9900/7900/9910/7910 unterstützten Medien können in Verbindung mit diesem Produkt nicht verwendet werden. Angaben zu den unterstützten Medien sind in der Online-Hilfe des "SpectroProofer Utilities" enthalten.

# <span id="page-9-2"></span>**Vornehmen der Grundeinstellungen**

Nachdem Sie das Produkt auf dem Drucker eingerichtet haben, nehmen Sie vor seiner Verwendung zunächst die Grundeinstellungen vor.

Die Grundeinstellungen sollten einmal vorgenommen werden. Es ist nicht erforderlich, die Grundeinstellungen bei jedem Anbringen bzw. Entfernen des Aufsatzes vorzunehmen.

Gehen Sie wie folgt vor:

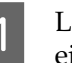

Legen Sie die Papierrolle in den Drucker ein.

Angaben zu den unterstützten Medien sind in der Online-Hilfe des "SpectroProofer Utilities" enthalten.

**2** Wählen Sie OPTIONS SETUP<br>
(OPTIONS-SETUP), SpectroProofer, DEVICE ALIGNMENT (GERÄTEAUSRICHTUNG) und EXECUTE (AUSFÜHREN) und drücken Sie dann **OK** im Bedienfeld des Druckers.

> Der Drucker druckt und misst automatisch das Justiermuster, um den Einrichtvorgang durchzuführen. Die Durchführung dieses Vorgangs dauert ungefähr eine Minute.

> Wenn die Grundeinstellungen beendet sind, erscheint im Bedienfeld des Druckers die Meldung READY (BEREIT).

# <span id="page-10-0"></span>**Farbmessung**

Dieser Abschnitt führt in die Farbmessverfahren unter Verwendung des "SpectroProofer Utilities", dem Betriebsprogramm dieses Produkts, ein.

Detaillierte Informationen sind in der Online-Hilfe des "SpectroProofer Utilities" enthalten.

# <span id="page-10-1"></span>**Starten des "SpectroProofer Utilities"**

Gehen Sie zum Starten des "SpectroProofer Utilities" wie nachfolgend beschrieben vor.

### **Windows**

Klicken Sie auf **Start**, zeigen Sie auf **All Programs (Alle Programme)**, **SpectroProofer Utilities** und klicken Sie dann auf **SpectroProofer Utilities**.

### **Mac OS X**

Doppelklicken Sie auf das Festplattensymbol, den Ordner **Applications (Anwendungen)** den Symbol **SpectroProofer Utilities**. Ordner **SpectroProofer Utilities** und dann das

# <span id="page-10-2"></span>**Farbkalibrierung**

Sie können die Farbkalibrierung durchführen, um eine hohe Druckqualität bei reduzierter Farbabweichung beizubehalten.

Wir empfehlen, die Farbkalibrierung alle zwei Wochen oder einmal pro Monat durchzuführen.

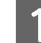

Starten Sie "SpectroProofer Utilities".

 $\rightarrow$  Siehe "Starten des "SpectroProofer [Utilities"" auf Seite 11](#page-10-1)

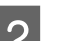

2 Klicken Sie auf "Printer Linearization".

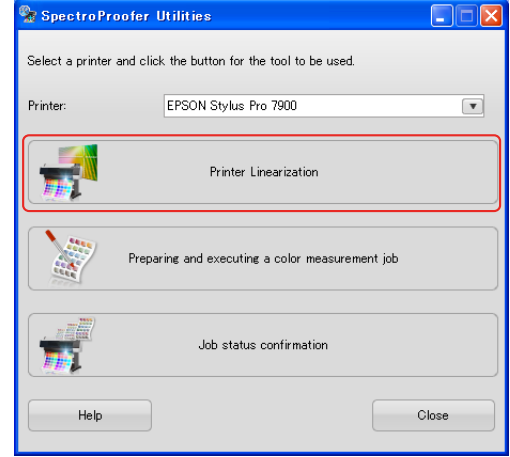

3 Folgen Sie den Anleitungen des Softwareassistenten, um die Farbkalibrierung durchzuführen.

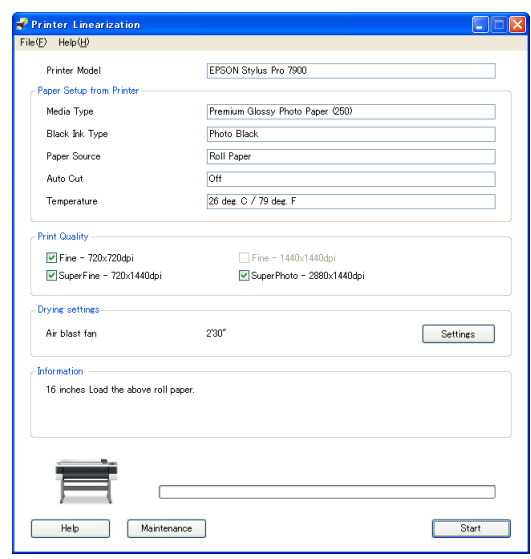

Klicken Sie auf die Schaltfläche **Help (Hilfe)**, um detaillierte Informationen in der Online-Hilfe anzuzeigen.

## <span id="page-11-0"></span>**Vorbereiten und Ausführen einer Farbmessung**

Dieser Abschnitt führt in die Farbmessverfahren unter Verwendung der Option **Preparing and executing a color measurement job (Vorbereiten und Ausführen einer Farbmessung)** ein.

Detaillierte Informationen sind in der Online-Hilfe enthalten.

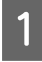

1 Schalten Sie den Drucker ein. Vergewissern Sie sich, dass der Drucker und dieses Produkt betriebsbereit sind.

> Nehmen Sie bei der erstmaligen Verwendung dieses Produkts die Grundeinstellungen vor.

> $\rightarrow$  Siehe "Vornehmen der [Grundeinstellungen" auf Seite 10](#page-9-2)

Führen Sie etwaige Wartungsarbeiten durch.

→ Siehe "Reinigen der Zubehörteile für [den ILS20EP/ILS20EPUV" auf Seite 13](#page-12-3)

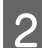

2 Richten Sie das Papier ein.

Angaben zu den unterstützten Medien sind in der Online-Hilfe des "SpectroProofer Utilities" enthalten.

Beziehen Sie sich zum Einrichten des Papiers auf das *Benutzerhandbuch* des Druckers.

3 Starten Sie "SpectroProofer Utilities".

 $\rightarrow$  Siehe "Starten des "SpectroProofer [Utilities"" auf Seite 11](#page-10-1)

D Klicken Sie auf **Preparing and executing a color measurement job (Vorbereiten und Ausführen einer Farbmessung)**.

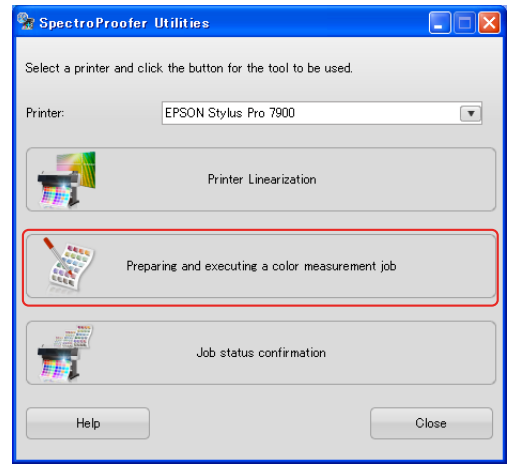

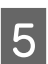

E Wählen Sie den Job, den Sie ausführen möchten.

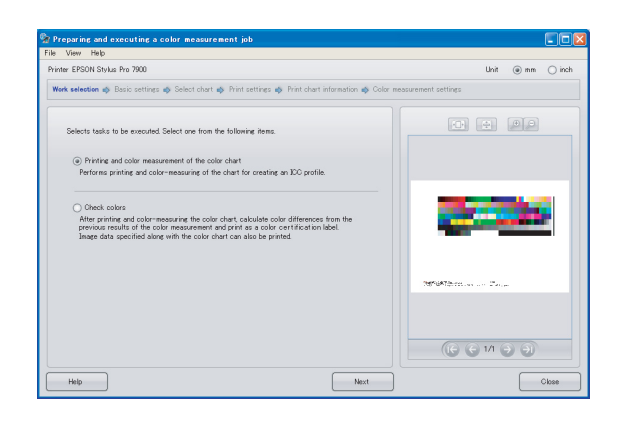

Folgen Sie den Anleitungen des Softwareassistenten, um die Einstellungen vorzunehmen.

Klicken Sie auf die Schaltfläche **Help (Hilfe)**, um detaillierte Informationen in der Online-Hilfe anzuzeigen.

#### *Hinweis:*

*Das ICC-Profil kann nicht von "SpectroProofer Utilities" allein erstellt werden. Sie benötigen dazu getrennt erhältliche Software.*

#### **Wartung**

# <span id="page-12-4"></span><span id="page-12-0"></span>**Wartung**

# <span id="page-12-3"></span><span id="page-12-1"></span>**Reinigen der Zubehörteile für den ILS20EP/ILS20EPUV**

Reinigen Sie das Produkt, wenn ein anormaler Farbmesswert ermittelt wird. Wir empfehlen eine monatliche Gerätewartung, um das Produkt in einem ordnungsgemäßen Zustand zu halten.

# <span id="page-12-2"></span>**Reinigungsverfahren**

Reinigen Sie die folgenden Teile:

- ❏ die Oberfläche der Unterlage
- ❏ die Oberfläche der Weißkalibrierfliese
- ❏ die Linse des ILS20EP/ILS20EPUV

Gehen Sie jeweils wie folgt vor:

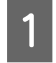

A Nehmen Sie den ILS20EP/ILS20EPUV und den Aufsatz vom Drucker ab.

→ Siehe "Entfernen des Aufsatzes" auf [Seite 15](#page-14-0)

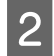

2 Nehmen Sie den Halter der Weißkalibrierfliese aus dem Drucker.

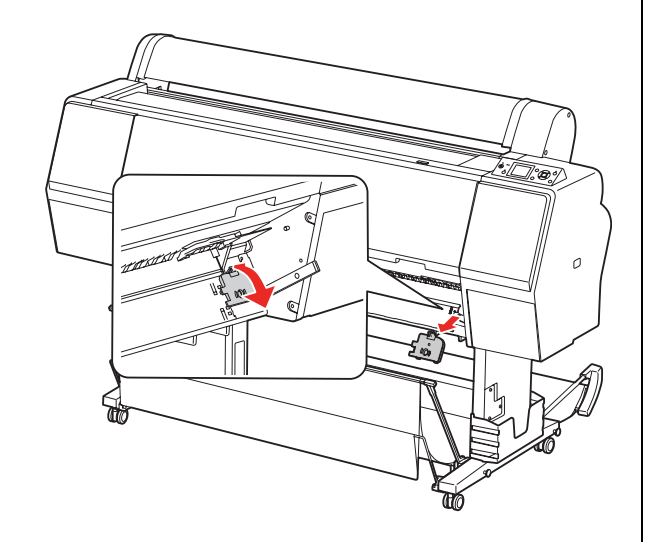

S Nehmen Sie die Weißkalibrierfliese aus ihrem Halter.

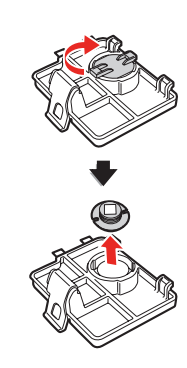

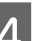

4 Nehmen Sie die Unterlage vom Drucker ab.

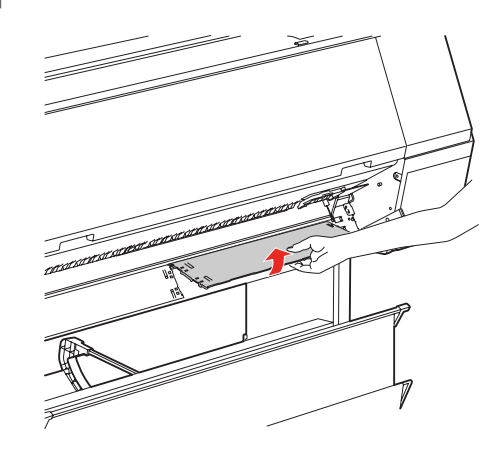

#### $Vorsicht:$

*Lassen Sie die Unterlage beim Entfernen nicht fallen, da es sich um ein zerbrechliches Teil handelt.*

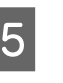

E Verwenden Sie ein trockenes, weiches Tuch zum vorsichtigen Entfernen von Staub oder Schmutz von der Oberfläche der Weißkalibrierfliese bzw. der Unterlage.

> Falls sich der Schmutz nicht löst, können Sie ein weiches, sauberes Tuch verwenden, das mit Wasser angefeuchtet ist. Wischen Sie mit einem trockenen, weichen Tuch nach.

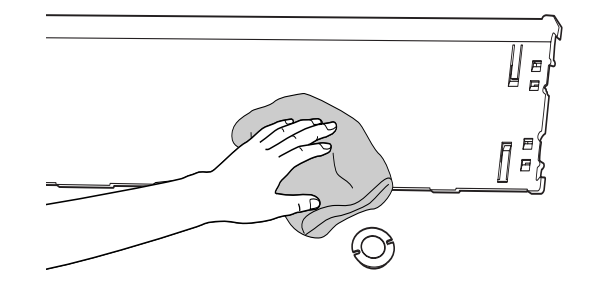

#### **Wartung**

Verwenden Sie ein Luftspray für herkömmliche Bürogeräte, um den Staub von der Linse des ILS20EP/ILS20EPUV zu blasen.

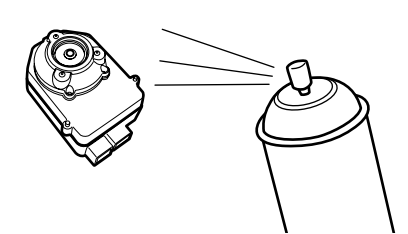

 $Vorsicht:$ *Berühren Sie die Linse des* 

*ILS20EP/ILS20EPUV nicht direkt.*

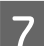

**Filter Bringen Sie die Unterlage am Drucker an.** 

 Siehe *SpectroProofer Mounter 24"/44"-Installationsanleitung*

8 Setzen Sie die Weißkalibrierfliese in ihren Halter ein und bringen Sie ihn dann am Drucker an.

> Siehe *SpectroProofer Mounter 24"/44"-Installationsanleitung*

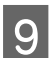

**9** Bringen Sie den Aufsatz am Drucker an.

 Siehe *SpectroProofer Mounter 24"/44"-Installationsanleitung*

10 Setzen Sie den ILS20EP/ILS20EPUV in den Aufsatz ein.

> Siehe *SpectroProofer Mounter 24"/44"-Installationsanleitung*

# <span id="page-13-0"></span>**Neukalibrieren des Farbmessers ILS20EP/ILS20EPUV**

Wir empfehlen, den ILS20EP/ILS20EPUV einmal pro Jahr zu inspizieren.

Detaillierte Informationen erhalten Sie vom Kundendienst. Falls der Kundendienst für Ihre Region nachfolgend nicht aufgelistet ist, wenden Sie sich bitte an den Händler, bei dem Sie das Produkt erworben haben.

 $\rightarrow$  Siehe ["Hilfe und Support" auf Seite 26](#page-25-4)

Beachten Sie die folgenden Anleitungen zum Einsenden des ILS20EP/ILS20EPUV zur Neuzertifizierung.

❏ Vergewissern Sie sich beim Einsenden zur Neuzertifizierung, dass Weißkalibrierfliese und ILS20EP/ILS20EPUV im Set enthalten sind.

 $Vorsicht:$ 

*ILS20EP/ILS20EPUV und Weißkalibrierfliese sind werkseitig als Set justiert und erhalten dieselbe Fertigungsnummer. Vergewissern Sie sich beim Einsenden zur Neuzertifizierung, dass identisch nummerierte Teile in Paaren eingesendet werden.*

❏ Verwenden Sie die Originalverpackung der Teile.

# <span id="page-14-1"></span><span id="page-14-0"></span>**Entfernen des Aufsatzes**

Gehen Sie vor dem Transportieren und Warten des Druckers und des Aufsatzes wie folgt vor, um den Aufsatz vom Drucker abzunehmen.

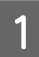

Schalten Sie den Drucker aus.

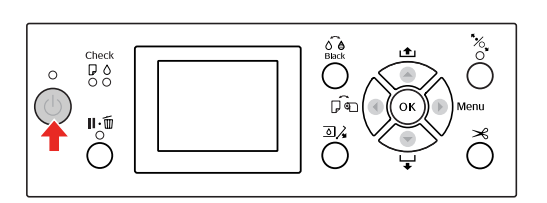

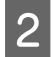

2 Ziehen Sie das Stromkabel vom SpectroProofer-Aufsatz ab.

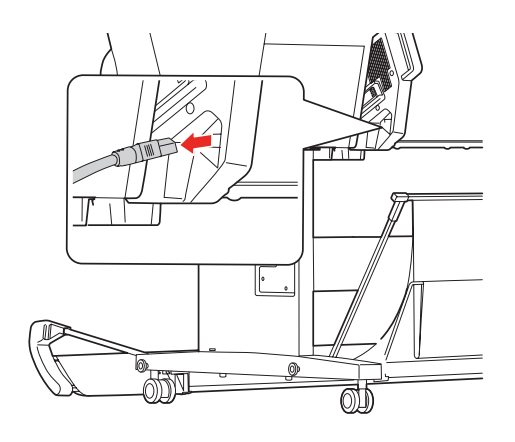

C Öffnen Sie den Deckel und ziehen Sie das Druckeranschlusskabel und das Anschlusskabel der automatischen Aufrolleinheit ab.

#### $Vorsicht:$

❏ *Nehmen Sie den ILS20EP/ILS20EPUV aus dem Aufsatz, bevor Sie ihn abnehmen. Wenn der ILS20EP/ILS20EPUV im Aufsatz belassen wird, kann dies in der Beschädigung der Linse beim Ablegen des Aufsatzes auf dem Boden resultieren.*

<sup>❏</sup> *Berühren Sie die Linse des ILS20EP/ILS20EPUV nicht.*

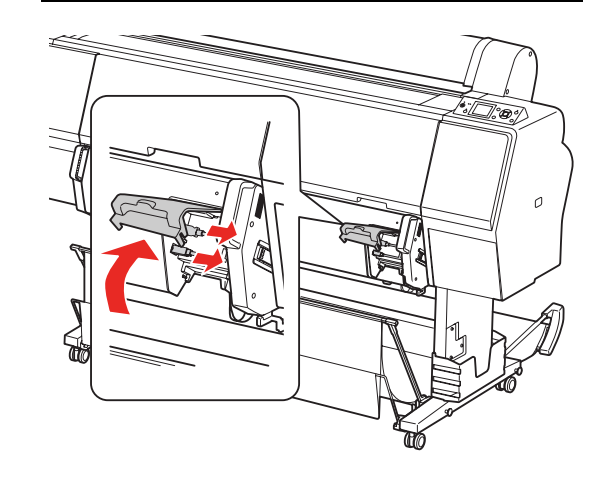

#### *Hinweis:*

*Die automatische Aufrolleinheit ist ein optionales Zubehör des Epson Stylus Pro 9900/9910. Der Anschluss der automatischen Aufrolleinheit wird vom SpectroProofer Mounter 24" für Epson Stylus Pro 7900/7910 nicht unterstützt.*

#### **Wartung**

4 Ziehen Sie die beiden am ILS20EP/ILS20EPUV angeschlossenen Schnittstellenkabel ab.

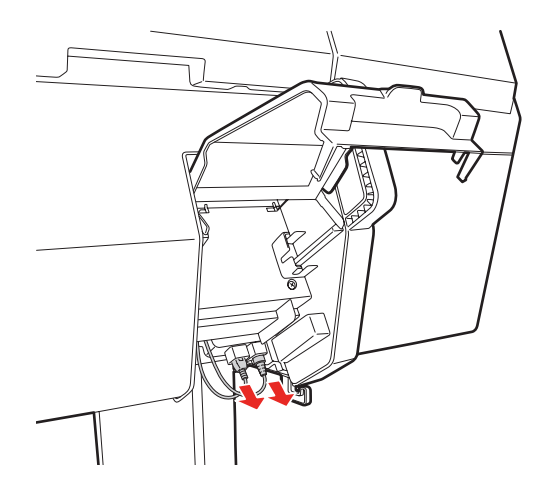

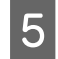

E Halten Sie die Rückseite des ILS20EP/ILS20EPUV fest, heben Sie ihn ein wenig auf Sie zu und nehmen Sie ihn heraus.

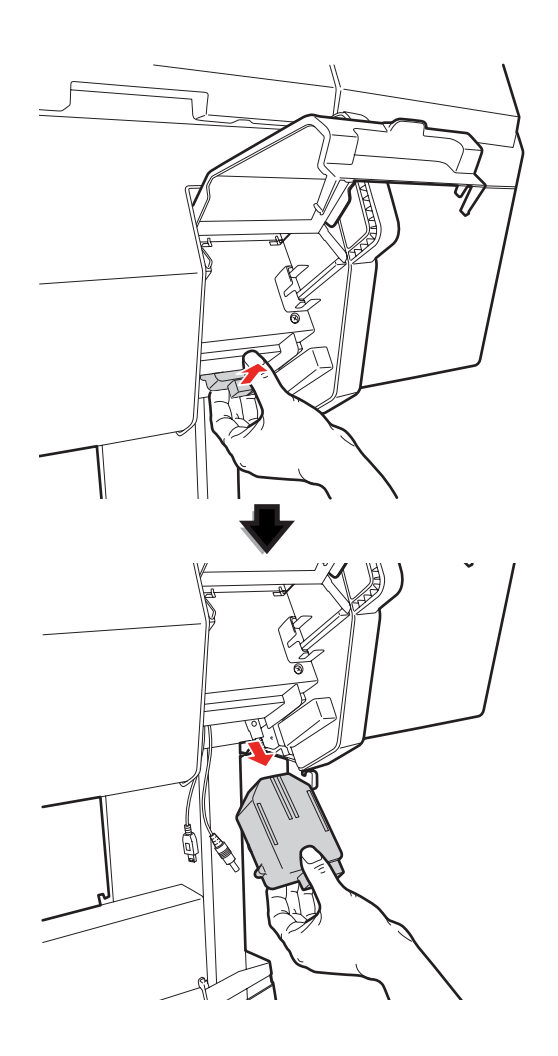

#### $Vorsicht:$

*Lassen Sie den ILS20EP/ILS20EPUV nicht fallen. Die Linse könnte verkratzt oder der ILS20EP/ILS20EPUV könnte beschädigt werden.* 

6 Schließen Sie die Abdeckung und entfernen Sie den Aufsatz vom Drucker.

> Der Aufsatz ist schwer und sollte deshalb von zwei Personen an seinen Griffen angehoben werden.

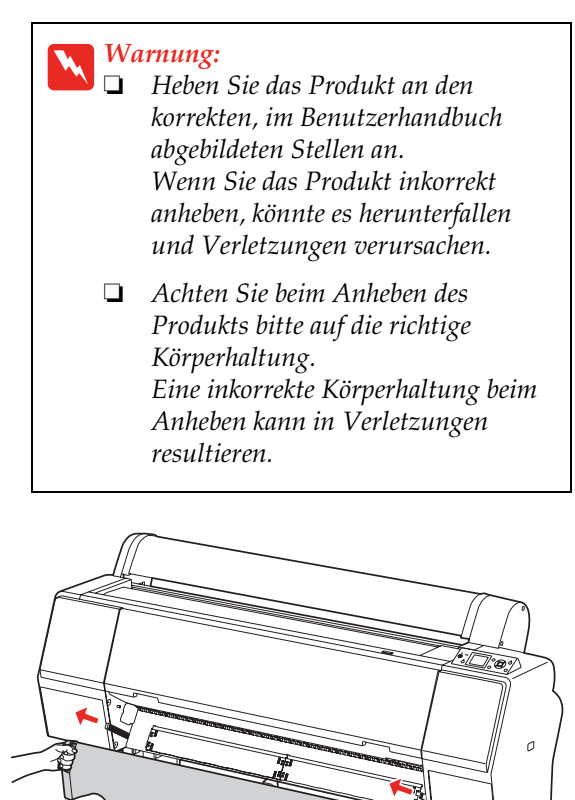

#### **Wartung**

# <span id="page-16-0"></span>**Bewegen oder Transportieren des Produkts**

Beziehen Sie sich beim Transport des Produkts auf die *Installationsanleitung* und verpacken Sie das Produkt in der Originalverpackung mit dem Originalverpackungsmaterial.

 Siehe *SpectroProofer Mounter 24"/44"-Installationsanleitung*

Anleitungen zum Entfernen des Aufsatzes und ILS20EP/ILS20EPUV vom Drucker sind im folgenden Abschnitt enthalten.

 $\rightarrow$  Siehe ["Entfernen des Aufsatzes" auf Seite 15](#page-14-0)

# <span id="page-17-0"></span>**Fehlerbehebung**

# <span id="page-17-1"></span>**Wenn im Bedienfeld des Druckers eine Fehlermeldung erscheint**

Falls an diesem Produkt ein Fehler auftritt, erscheint die Fehlermeldung im Bedienfeld des Druckers. Bitte entnehmen Sie Details zum Inhalt der Fehlermeldung und Anleitungen zur Problembehebung dem *Benutzerhandbuch* des Druckers.

# <span id="page-17-2"></span>**Wenn Tinte auf die Vorder- oder Rückseite des Papiers gelangt**

Am Papierandruck oder an der Unterlage haftende Tinte wurde möglicherweise auf das Papier übertragen. Gehen Sie wie folgt vor, um den Papierandruck und die Unterlage zu reinigen:

Entfernen Sie den Aufsatz vom Drucker und legen Sie ihn so ab, dass die Unterseite auf Sie zu zeigt.

 $\rightarrow$  Siehe "Entfernen des Aufsatzes" auf [Seite 15](#page-14-1)

Bewegen Sie den Farbmesserwagen ganz nach rechts und heben Sie den Papierandruck auf sich zu.

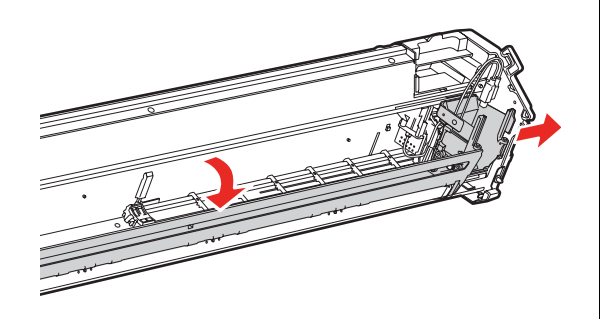

C Reinigen Sie den Papierandruck mit einem weichen, sauberen Tuch, das mit einem milden Reinigungsmittel angefeuchtet ist. Wischen Sie ihn ab wie unten abgebildet.

> Wischen Sie mit einem trockenen, weichen Tuch nach.

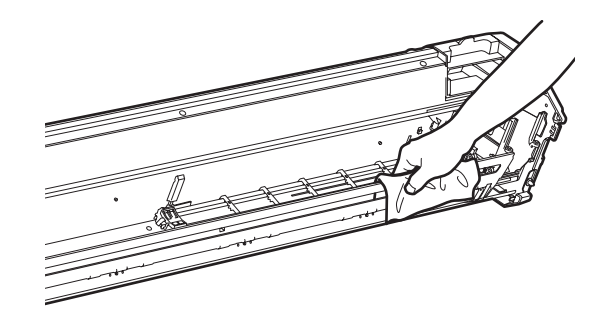

4 Drücken Sie den Papierandruck vollständig zurück und schieben Sie den Farbmesserwagen nach links, bis er den Papierandruck berührt.

> Dies ermöglicht das Fixieren des Papierandrucks und verhindert, dass die Platte beim Anheben des Aufsatzes herunterfällt.

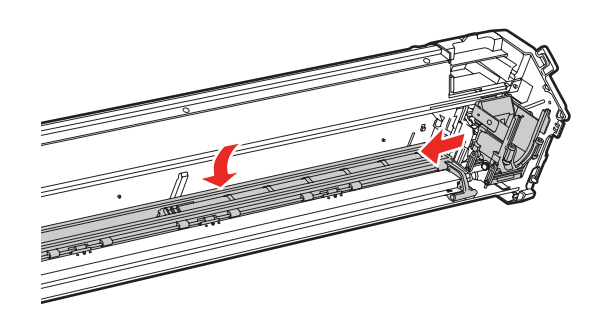

#### **Fehlerbehebung**

E Nehmen Sie den Halter der Weißkalibrierfliese aus dem Drucker.

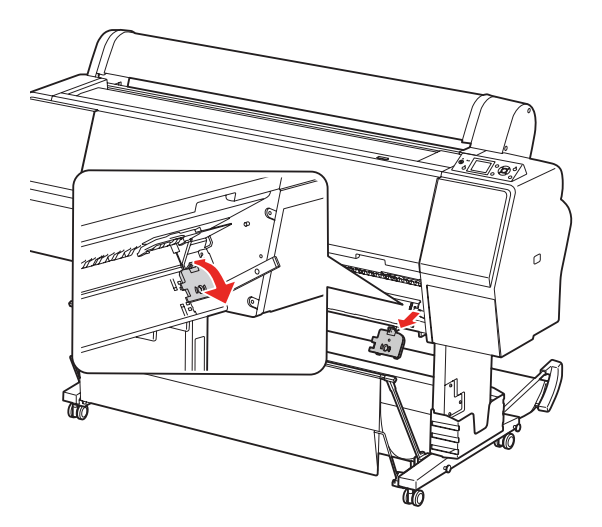

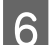

6 Nehmen Sie die Unterlage vom Drucker ab.

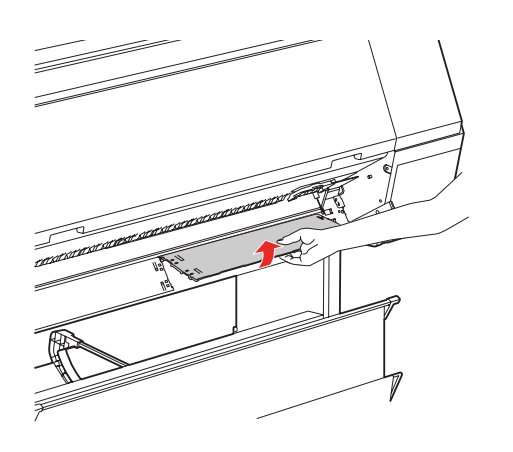

c*Vorsicht: Lassen Sie die Unterlage beim Entfernen nicht fallen, da es sich um ein zerbrechliches Teil handelt.*

7 Entfernen Sie etwaigen Staub oder Schmutz von der Oberfläche der Unterlage.

> Reinigen Sie sie mit einem weichen, sauberen Tuch, das mit einem milden Reinigungsmittel angefeuchtet ist. Wischen Sie mit einem trockenen, weichen Tuch nach.

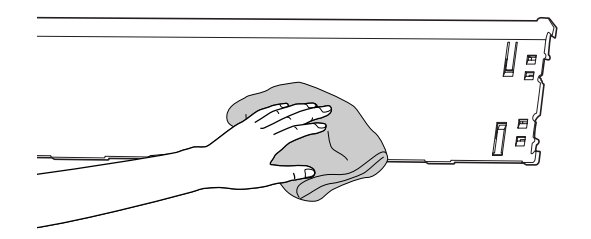

- 8 Bringen Sie die Unterlage am Drucker an.
	- Siehe *SpectroProofer Mounter 24"/44"-Installationsanleitung*
- **9** Bringen Sie den Halter der Weißkalibrierfliese am Drucker an.
	- Siehe *SpectroProofer Mounter 24"/44"-Installationsanleitung*
- 10 Bringen Sie den Aufsatz am Drucker an.
	- Siehe *SpectroProofer Mounter 24"/44"-Installationsanleitung*
- 11 Setzen Sie den ILS20EP/ILS20EPUV in den Aufsatz ein.
	- Siehe *SpectroProofer Mounter 24"/44"-Installationsanleitung*

# <span id="page-19-0"></span>Wenn "SpectroProofer Utilities" mit einem Fehler **beendet wird**

Überprüfen Sie die Fehlermeldung mit der Option **Job status confirmation (Jobstatus überprüfen)**, wenn sich der Jobstatus in **Error completion (Abschlussfehler)** ändert.

Prüfen Sie die Fehlermeldung wie nachfolgend beschrieben:

A Wählen Sie im Bearbeitungsbildschirm **Job** und dann **Property (Eigenschaften)**.

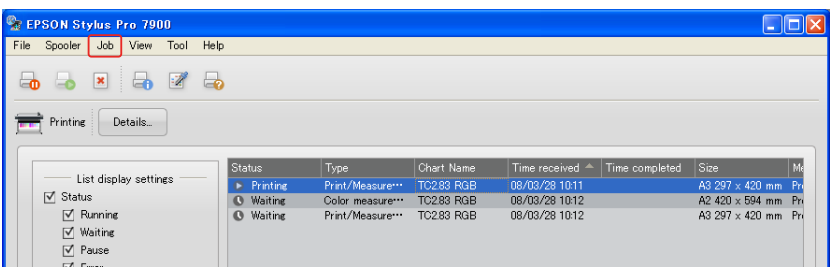

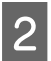

B Klicken Sie auf die Registerkarte **Error log (Fehlerprotokoll)**.

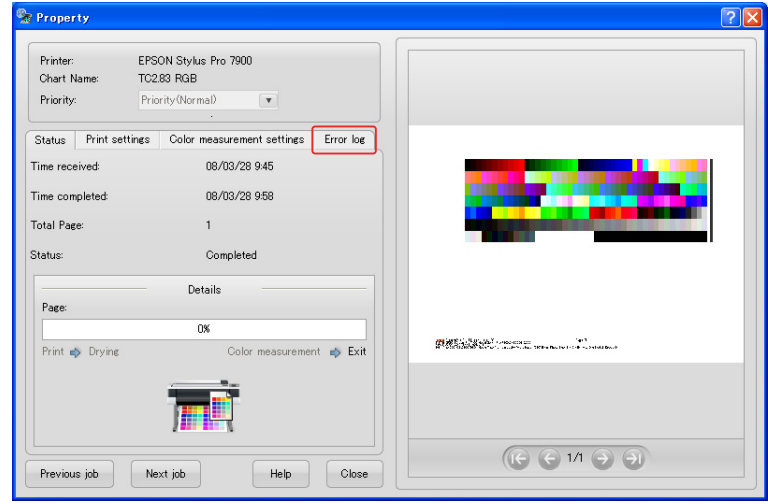

Bestätigen Sie die im Error log (Fehlerprotokoll) angezeigte Meldung.

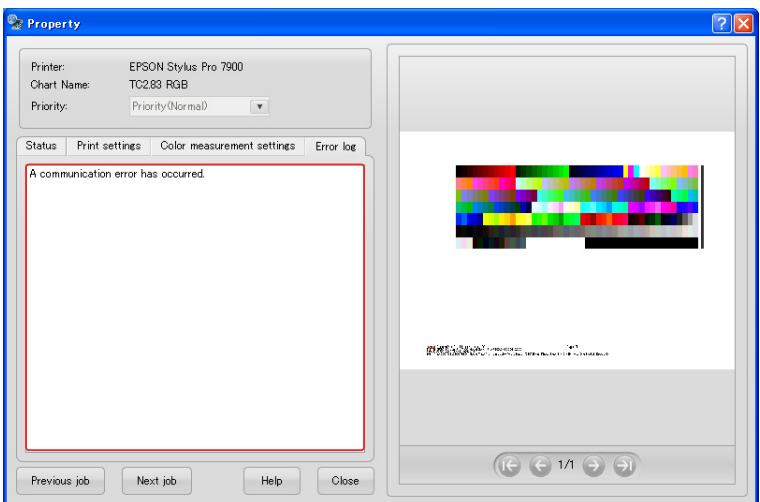

Nehmen Sie zur Problembehebung auf die folgenden Meldungen Bezug.

#### *Hinweis:*

*Eine Fehlermeldung wird auch angezeigt, wenn der Auftrag abgebrochen wird oder ein Druckerfehler vorliegt.* 

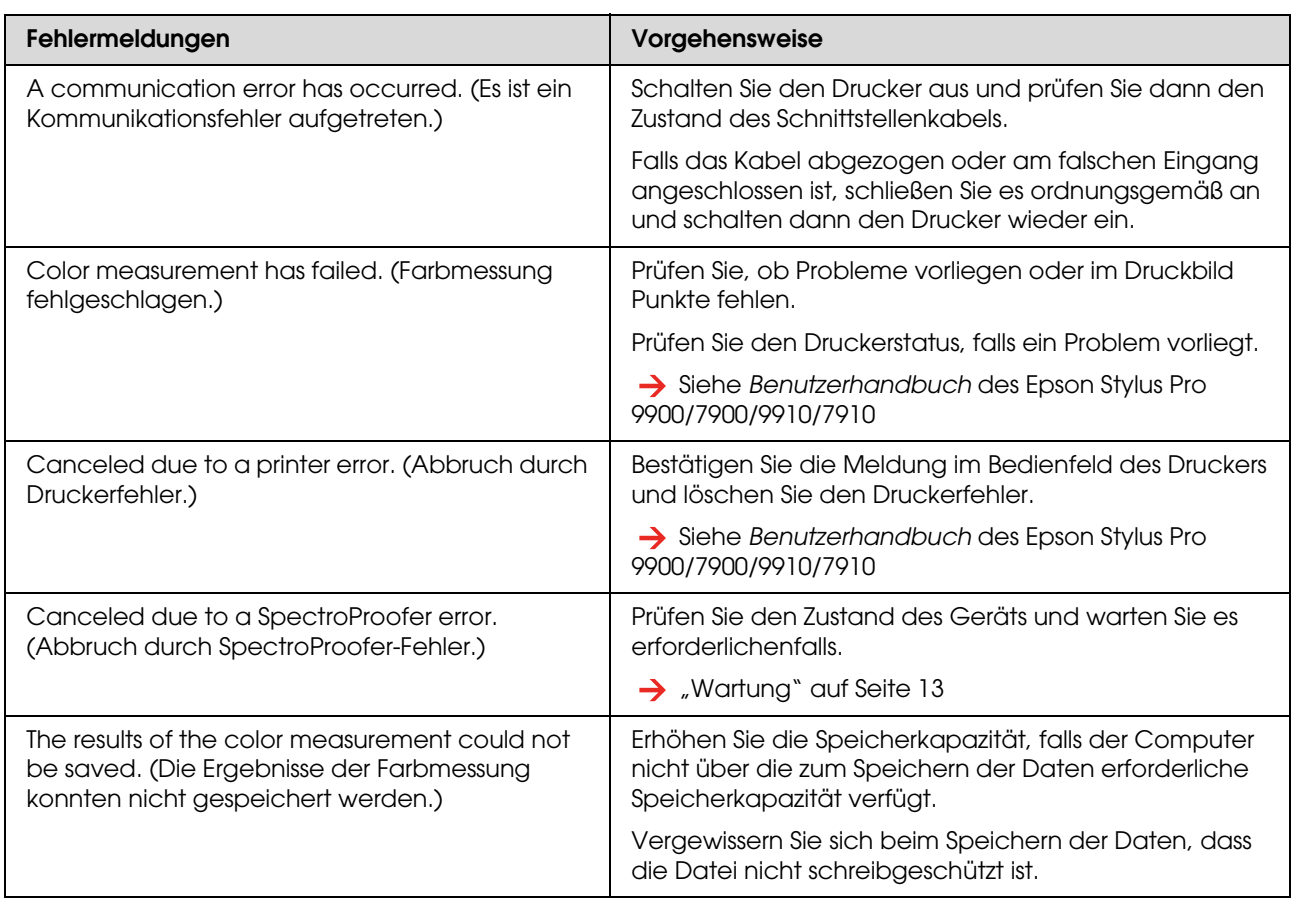

# <span id="page-21-0"></span>**Fehlerhafte Farbmessdaten**

Prüfen Sie bei Problemen mit den Farbmessdaten den Zustand des SpectroProofers und warten Sie ihn erforderlichenfalls.

 $\rightarrow$  ["Wartung" auf Seite 13](#page-12-4)

Wenden Sie sich bezüglich detaillierter Informationen über die Neuzertifizierung des ILS20EP/ILS20EPUV bitte an den Kundendienst. Falls der Kundendienst für Ihre Region nachfolgend nicht aufgelistet ist, wenden Sie sich bitte an den Händler, bei dem Sie das Produkt erworben haben.

 $\rightarrow$  ["Hilfe und Support" auf Seite 26](#page-25-4)

#### **Anhang**

# <span id="page-22-0"></span>**Anhang**

# <span id="page-22-1"></span>**Deinstallieren des "SpectroProofer Utilities"**

Gehen Sie zum Deinstallieren des "SpectroProofer Utilities" wie nachfolgend beschrieben vor.

# <span id="page-22-2"></span>**Windows 2000/Windows XP**

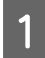

Beenden Sie "SpectroProofer Utilities".

- B Klicken Sie auf **Control Panel (Systemsteuerung)** im **Start**-Menü und klicken Sie dann auf **Add or Remove Programs (Software)** (bzw. **Add/Remove Programs (Software)**).
- C Klicken Sie auf **SpectroProofer Utilities** und dann auf **Change/Remove (Ändern/Entfernen)**.

Befolgen Sie die auf dem Bildschirm angezeigten Anleitungen, um das Deinstallieren abzuschließen.

# <span id="page-22-3"></span>**Windows Vista**

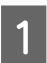

Beenden Sie "SpectroProofer Utilities".

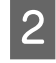

B Klicken Sie auf **Start** und dann auf **Control Panel (Systemsteuerung)**.

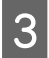

C Klicken Sie auf **Programs (Programme)**.

D Klicken Sie auf **Programs and Features (Programme und Funktionen)**.

E Klicken Sie auf **SpectroProofer Utilities** und dann auf **Uninstall/Change (Deinstallieren/ändern)**.

> Befolgen Sie die auf dem Bildschirm angezeigten Anleitungen, um das Deinstallieren abzuschließen.

# <span id="page-22-4"></span>**Mac OS**

Beenden Sie "SpectroProofer Utilities".

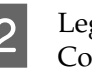

2 Legen Sie die Software-CD-ROM in das Computerlaufwerk.

C Doppelklicken Sie auf das Setup-Symbol.

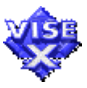

- 4 Befolgen Sie die auf dem Bildschirm<br>
angezeigten Anleitungen, um die Software zu deinstallieren.
- E Wählen Sie im Bearbeitungsbildschirm **Uninstall (Deinstallieren)** und klicken Sie dann auf **Uninstall (Deinstallieren)**.

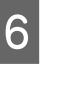

6 Befolgen Sie die auf dem Bildschirm angezeigten Anleitungen, um das Deinstallieren abzuschließen.

#### $Vorsicht:$

- ❏ *Achten Sie beim Deinstallieren der Software unter Windows XP/Vista darauf, sich als Systemadministrator anzumelden. Beim Deinstallieren der Software unter Windows Vista werden Sie unter Umständen zur Eingabe des Administratorpassworts aufgefordert. Geben Sie in diesem Fall das Passwort ein, um den Vorgang zu beenden.*
- ❏ *Achten Sie beim Deinstallieren der Software unter Windows 2000 darauf, sich als ein Benutzer mit Administratorberechtigungen (ein Benutzer, der der Administratorgruppe zugehört) am Computer anzumelden.*

# <span id="page-23-0"></span>**Systemanforderungen**

Lesen Sie die minimalen und empfohlenen Voraussetzungen, die das Computersystem zur Verwendung dieses Produkts erfüllen sollte, in der Datei "ReadMe.txt" für Ihre Software.

#### c*Vorsicht:*

*Zur Verwendung dieses Produkts muss der Druckertreiber und die Anwendung "SpectroProofer Utilities" auf Ihrem Computer installiert sein.*

# <span id="page-23-1"></span>**Technische Daten**

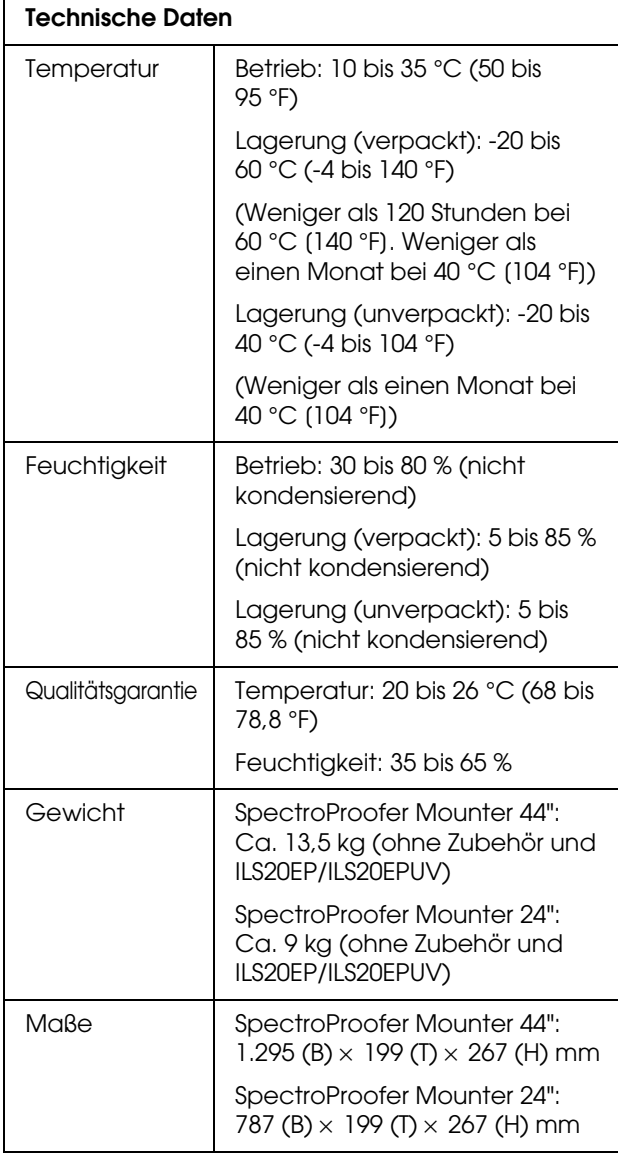

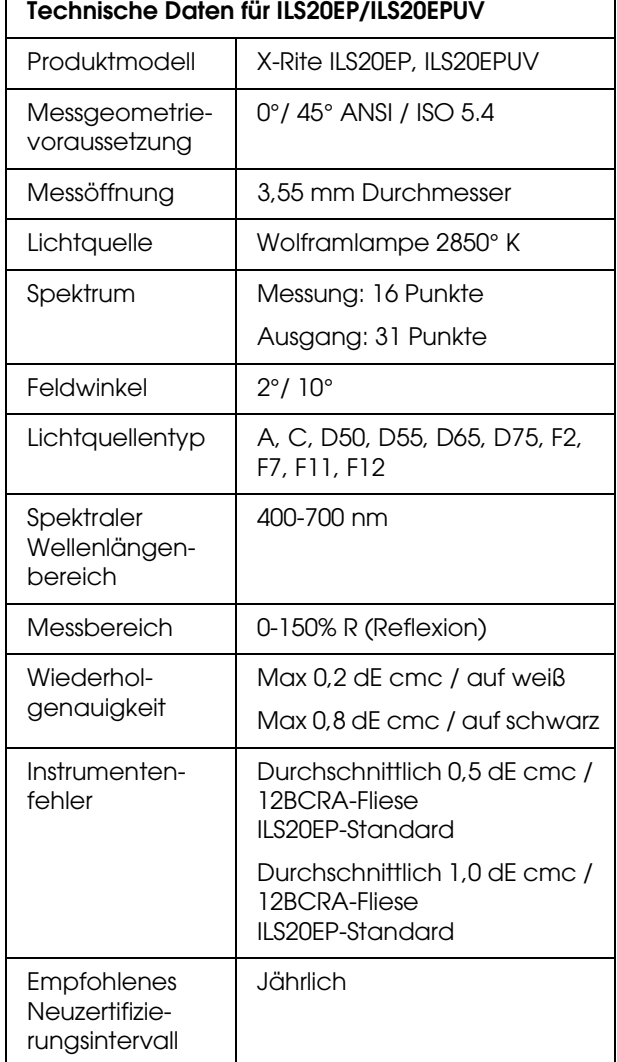

### **Anhang**

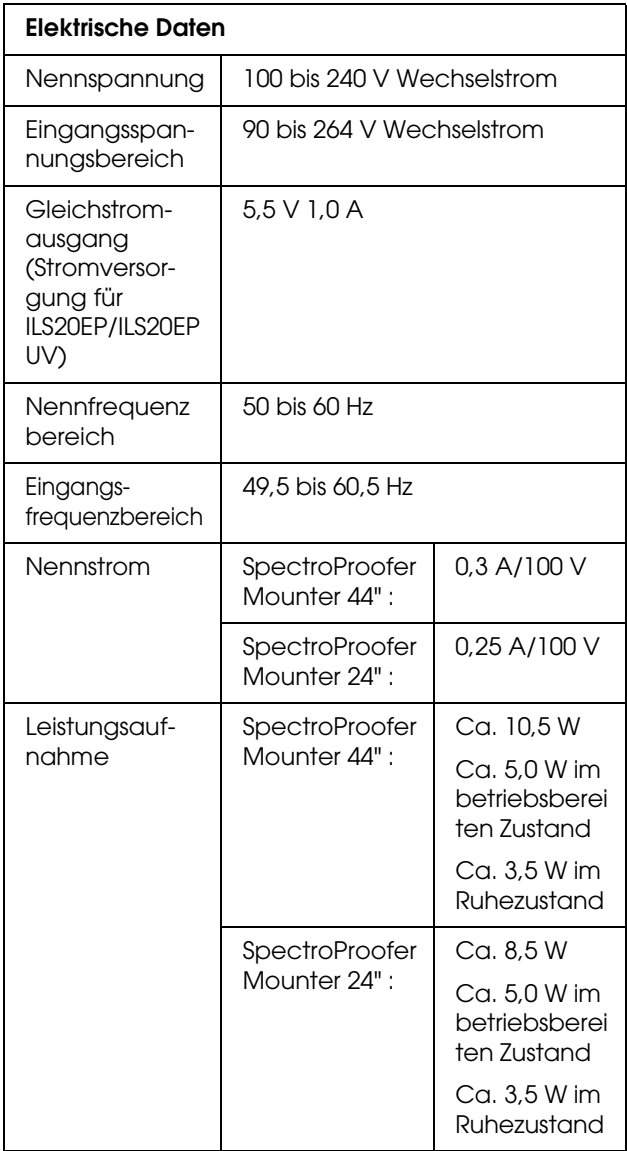

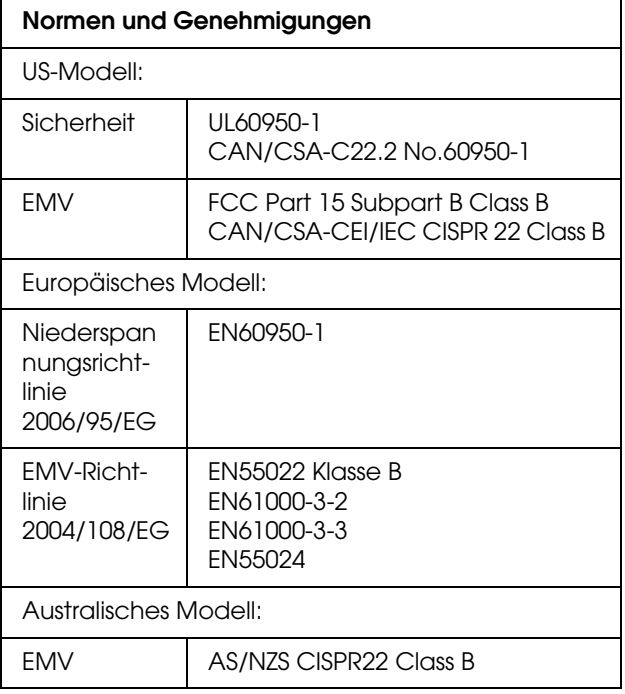

# <span id="page-25-4"></span><span id="page-25-0"></span>**Hilfe und Support**

# <span id="page-25-1"></span>**Technische Support-Website**

Die Technische Support-Website von Epson stellt Hilfe bei Problemen bereit, die sich nicht mit den Fehlerbehebungsanleitungen in Ihrer Produktdokumentation lösen lassen. Sofern Sie einen Web-Browser besitzen und Zugang zum Internet haben, finden Sie die entsprechende Website unter:

http://support.epson.net/

Wenn Sie die neusten Treiber, Antworten zu häufig gestellten Fragen (FAQs), Handbücher oder anderes Downloadmaterial benötigen, finden Sie die entsprechende Website unter:

http://www.epson.com

Wählen Sie anschließend den Supportbereich Ihrer lokalen Epson-Website.

# <span id="page-25-2"></span>**Kontaktaufnahme mit dem Kundendienst**

# <span id="page-25-3"></span>**Bevor Sie sich an Epson wenden**

Wenden Sie sich zur weiteren Unterstützung an den Kundendienst, falls Ihr Epson-Produkt nicht ordnungsgemäß arbeitet und Sie das Problem nicht mit Hilfe Ihrer Produktdokumentation lösen können. Falls der Kundendienst für Ihre Region nachfolgend nicht aufgelistet ist, wenden Sie sich bitte an den Händler, bei dem Sie das Produkt erworben haben.

Der Kundendienst kann Ihnen wesentlich schneller helfen, wenn Sie die folgenden Informationen bereitstellen:

- ❏ Produktseriennummer (Das Seriennummernetikett befindet sich in der Regel an der Rückseite des Produkts.)
- ❏ Produktmodell
- ❏ Produktsoftwareversion (Klicken Sie auf **About (Info)**, **Version Info (Versionsinfo)** oder eine ähnliche Schaltfläche in der Produktsoftware.)
- ❏ Marke und Modell Ihres Computers
- ❏ Name und Version des Betriebssystems Ihres Computers
- ❏ Namen und Versionen der Softwareprogramme, die Sie normalerweise mit dem Produkt verwenden

# <span id="page-26-0"></span>**Unterstützung für Kunden in Nordamerika**

Epson bietet die nachfolgend aufgelisteten Supportdienste an.

### **Internet-Support**

Besuchen Sie die Support-Website von Epson unter http://epson.com/support und wählen Sie Ihr Produkt zur Lösung häufiger Probleme aus. Hier können Sie Treiber und Dokumente herunterladen, Rat und Antworten zu häufig gestellten Fragen (FAQs) und zur Fehlerbehebung einholen oder Epson Ihre Fragen per E-Mail senden.

### **Gespräch mit einem Support-Mitarbeiter**

Rufnummer: (562) 276-1300 (USA) oder (905) 709-9475 (Kanada), 06:00 bis 18:00 Uhr, Pazifikzeit, Montag bis Freitag. Die Tage und Uhrzeiten, zu denen der Support verfügbar ist, können ohne vorherige Ankündigung geändert werden. Unter Umständen treffen Gebühren bzw. Ferngesprächgebühren zu.

Bitte halten Sie die folgenden Informationen bereit, bevor Sie sich mit dem Supportdienst von Epson in Verbindung setzen:

- ❏ Produktname
- ❏ Produktseriennummer
- ❏ Kaufnachweis (zum Beispiel eine Einkaufsquittung) und Kaufdatum
- ❏ Computerkonfiguration
- ❏ Problembeschreibung

#### *Hinweis:*

*Wenn Sie Unterstützung für andere in Ihrem System installierte Software benötigen, entnehmen Sie Informationen zum technischen Support der zur jeweiligen Software gehörenden Dokumentation.*

### **Bestellen von Verbrauchsmaterial und Zubehör**

Epson-Originaltintenpatronen, -bandpatronen, -papier und -zubehör sind bei autorisierten Epson-Händlern erhältlich. Rufen Sie uns zum Auffinden eines Händlers in Ihrer Nähe unter 800-GO-EPSON (800-463-7766) an. Sie können auch online bei http://www.epsonstore.com (Vertrieb USA) oder http://www.epson.ca (Vertrieb Kanada) bestellen.

# <span id="page-26-1"></span>**Unterstützung für Kunden in Europa**

Entnehmen Sie Informationen zur Kontaktaufnahme mit dem EPSON-Kundendienst bitte Ihrer **paneuropäischen Garantiekarte**.

# <span id="page-26-2"></span>**Unterstützung für Kunden in Australien**

Epson Australien ist bemüht, Ihnen einen hochwertigen Kundendienst anzubieten. Zusätzlich zur Systemdokumentation stellen wir die folgenden Informationsquellen bereit:

### **Ihr Händler**

Vergessen Sie nicht, dass Ihnen Ihr Händler oft beim Identifizieren und Beheben von Problemen behilflich sein kann. Der Händler sollte stets die erste Anlaufstelle sein, wenn Probleme auftreten. Er kann Probleme oft schnell und einfach lösen sowie den nächsten erforderlichen Schritt vorschlagen.

### **Internet-URL http://www.epson.com.au**

Besuchen Sie die WWW-Seiten von Epson Australien. Es lohnt sich, hier gelegentlich vorbeizusurfen. Die Website bietet einen Downloadbereich für Treiber, Epson-Kontaktstellen, neue Produktinformationen und technischen Support (E-Mail).

### **Epson-Helpdesk**

Der Epson-Helpdesk gewährleistet als abschließendes Glied der Supportkette, dass unsere Kunden Zugang zu Rat und Hilfe erhalten. Die Helpdesk-Mitarbeiter können Sie bei der Installation, Konfiguration und Verwendung Ihres Epson-Produkts betreuen. Die Mitarbeiter unseres Vorverkauf-Helpdesks können Dokumente zu neuen Epson-Produkten bereitstellen und Ihnen beim Auffinden eines Händlers oder einer Servicevertretung in Ihrer Nähe helfen. Hier wird eine Fülle von Fragen beantwortet.

Die Helpdesk-Nummern sind:

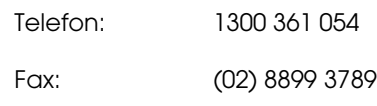

Bitte halten Sie alle relevanten Informationen bereit, wenn Sie uns anrufen. Je mehr Informationen Sie vorbereiten, desto schneller können wir Ihnen bei der Lösung des Problems helfen. Diese Informationen sind unter anderem Ihre Epson-Produktdokumentation, Computertyp, Betriebssystem, Softwareprogramme und weitere Informationen, die Sie als erforderlich erachten.

# <span id="page-27-0"></span>**Unterstützung für Kunden in Singapur**

Epson Singapur stellt die folgenden Informationsquellen, Support- und Serviceleistungen bereit:

### **World Wide Web (http://www.epson.com.sg)**

Informationen zu technischen Produktdaten, Treiber-Downloads, Antworten zu häufig gestellten Fragen (FAQs), Verkaufsanfragen und Technischer Support per E-Mail.

### **Epson HelpDesk (Telefon: (65) 6586 3111)**

Unser HelpDesk-Team kann Sie in folgenden Belangen telefonisch beraten:

- ❏ Verkaufsanfragen und Produktinformationen
- ❏ Fragen oder Probleme in Verbindung mit der Produktverwendung
- ❏ Reparatur- und Garantieanfragen

# <span id="page-27-1"></span>**Unterstützung für Kunden in Thailand**

Kontaktstellen für Informationen, Support- und Serviceleistungen sind:

### **World Wide Web (http://www.epson.co.th)**

Informationen zu technischen Produktdaten, Treiber-Downloads, Antworten zu häufig gestellten Fragen (FAQs) und E-Mail.

### **Epson Hotline (Telefon: (66)2685-9899)**

Unser Hotline-Team kann Sie in folgenden Belangen telefonisch beraten:

- ❏ Verkaufsanfragen und Produktinformationen
- ❏ Fragen oder Probleme in Verbindung mit der Produktverwendung
- ❏ Reparatur- und Garantieanfragen

# <span id="page-27-2"></span>**Unterstützung für Kunden in Vietnam**

Kontaktstellen für Informationen, Support- und Serviceleistungen sind:

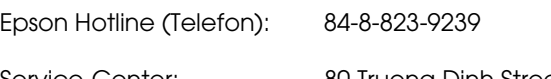

Service-Center: 80 Truong Dinh Street, District 1, Hochiminh City Vietnam

# <span id="page-28-0"></span>**Unterstützung für Kunden in Indonesien**

Kontaktstellen für Informationen, Support- und Serviceleistungen sind:

### **World Wide Web (http://www.epson.co.id)**

- ❏ Informationen zu technischen Produktdaten, Treiber-Downloads
- ❏ Antworten zu häufig gestellten Fragen (FAQs), Verkaufsanfragen, E-Mail-Anfragen

### **Epson Hotline**

- ❏ Verkaufsanfragen und Produktinformationen
- ❏ Technischer Support

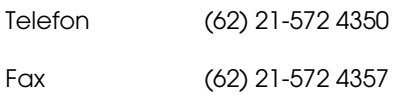

### **Epson Service-Center**

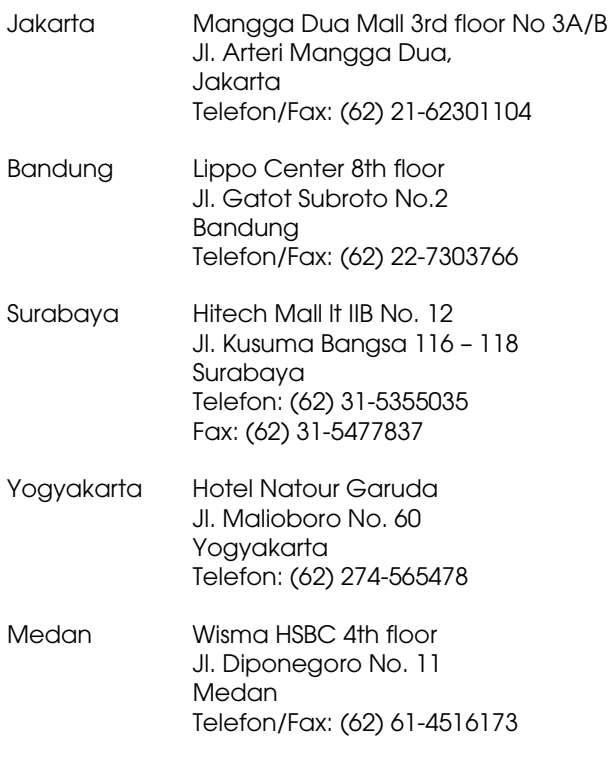

Makassar MTC Karebosi Lt. Ill Kav. P7-8 JI. Ahmad Yani No.49 Makassar Telefon: (62) 411-350147/411-350148

# <span id="page-28-1"></span>**Unterstützung für Kunden in Hongkong**

Epson Hong Kong Limited steht Kunden gerne zur Beratung bezüglich technischem Support sowie Nachverkaufsserviceleistungen bereit.

### **Internet-Startseite**

Epson Hong Kong hat eine chinesisch- und englischsprachige lokale Website im Internet eingerichtet, um Kunden die folgenden Informationen anzubieten:

- ❏ Produktinformationen
- ❏ Antworten zu häufig gestellten Fragen (FAQs)
- ❏ Neueste Versionen von Treibern für Epson-Produkte

Kunden erreichen unsere WWW-Startseite unter:

http://www.epson.com.hk

### **Technische Support-Hotline**

Sie können unser technisches Personal auch unter den folgenden Telefon- und Faxnummern erreichen:

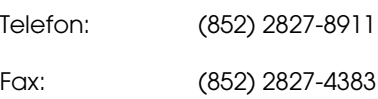

# <span id="page-29-0"></span>**Unterstützung für Kunden in Malaysia**

Kontaktstellen für Informationen, Support- und Serviceleistungen sind:

### **World Wide Web (http://www.epson.com.my)**

- ❏ Informationen zu technischen Produktdaten, Treiber-Downloads
- ❏ Antworten zu häufig gestellten Fragen (FAQs), Verkaufsanfragen, E-Mail-Anfragen

### **Epson Trading (M) Sdn. Bhd.**

Hauptgeschäftsstelle

Telefon: 603-56288288

Fax: 603-56288388/399

#### *Epson-Helpdesk*

❏ Verkaufsanfragen und Produktinformationen (Infoline)

Telefon: 603-56288222

❏ Anfragen zu Reparatur- und Garantieleistungen, Produktverwendung und technischer Support (Techline)

Telefon: 603-56288333

# <span id="page-29-1"></span>**Unterstützung für Kunden in Indien**

Kontaktstellen für Informationen, Support- und Serviceleistungen sind:

### **World Wide Web (http://www.epson.co.in)**

Informationen zu technischen Produktdaten, Treiber-Downloads und Produktanfragen.

### **Epson Indien Hauptgeschäftsstelle - Bangalore**

Telefon: 080-30515000

Fax: 30515005

### **Epson Indien - regionale Geschäftsstellen:**

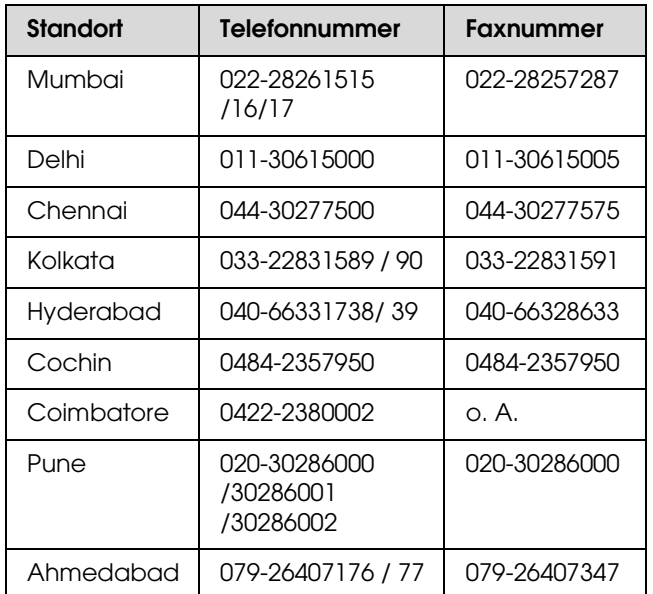

### **Helpline**

Für Service- und Produktinformationen oder zum Bestellen einer Patrone - 18004250011 (09:00 - 21:00 Uhr) - diese Rufnummer ist gebührenfrei.

Für Serviceleistungen (CDMA & mobile Kunden) - 3900 1600 (09:00 - 18:00 Uhr) - Ortsvorwahl erforderlich

# <span id="page-30-0"></span>**Unterstützung für Kunden in den Philippinen**

Epson Philippines Corporation steht Kunden unter den folgenden Telefon- und Faxnummern sowie der folgenden E-Mail-Adresse gerne zur Beratung bezüglich technischem Support und anderen Nachverkaufsserviceleistungen bereit:

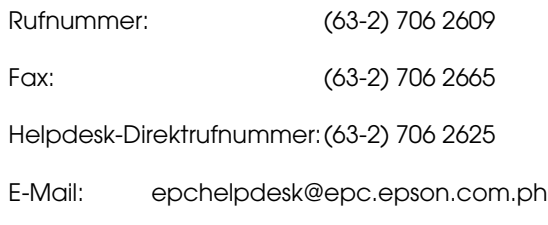

#### **World Wide Web** (http://www.epson.com.ph)

Informationen zu technischen Produktdaten, Treiber-Downloads, Antworten zu häufig gestellten Fragen (FAQs) und E-Mail-Anfragen.

#### **Gebührenfreie Rufnummer 1800-1069-EPSON(37766)**

Unser Hotline-Team kann Sie in folgenden Belangen telefonisch beraten:

- ❏ Verkaufsanfragen und Produktinformationen
- ❏ Fragen oder Probleme in Verbindung mit der Produktverwendung
- ❏ Reparatur- und Garantieanfragen